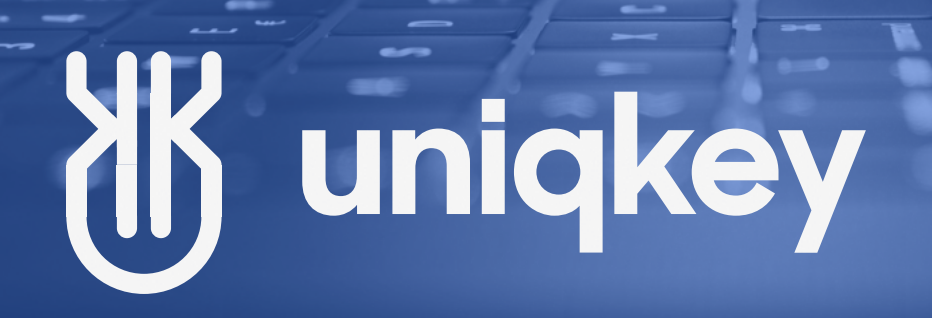

# Deploy Uniqkey extension in browser via. Intune

**Confidential** 

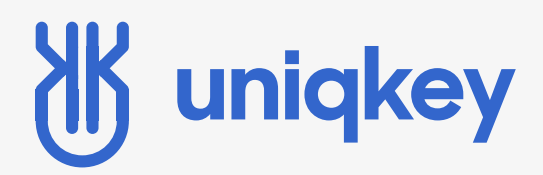

# GUIDE

Deploy extensions in Chrome, Edge and Firefox

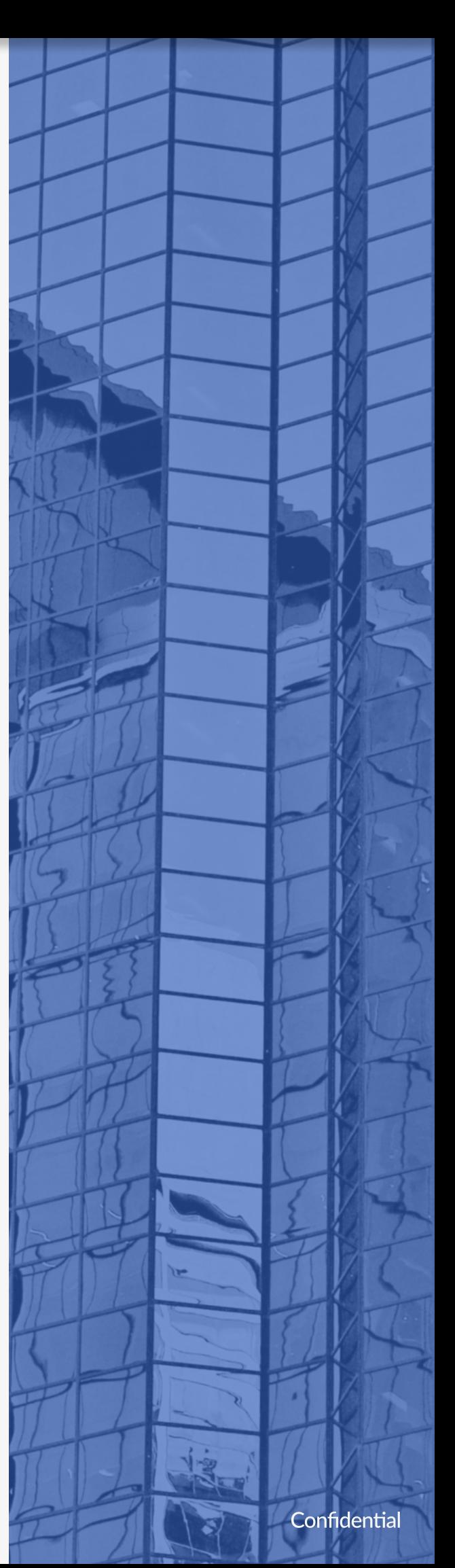

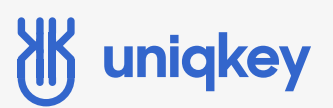

### Introduction

This is a guide intended for Uniqkey administrators.

In this guide we will go through the steps neccessary to silently install the Chrome, Edge and Firefox extensions through Microsoft Endpoint Manager (Intune).

Steps for deployment:

- 1. Setup an ADMX Ingestion
- 2. Setup a ForceInstall Policy
- 3. Deploy in Chrome
- 4. Deploy in Edge
- 5. Deploy in Firefox

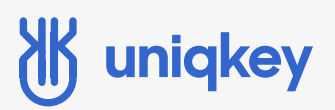

## Deploy Extension

#### Deploy Extension in Chrome

Before deploying the extension in Chrome you must first have ready the neccessary ADMX files, you will also need the extension ID and force install configuration as listed below.

1. Go to the following url: https://support.google.com/chrome/a/answer/9102677?hl=en#zippy=

2. Download the Chrome ADMX templates

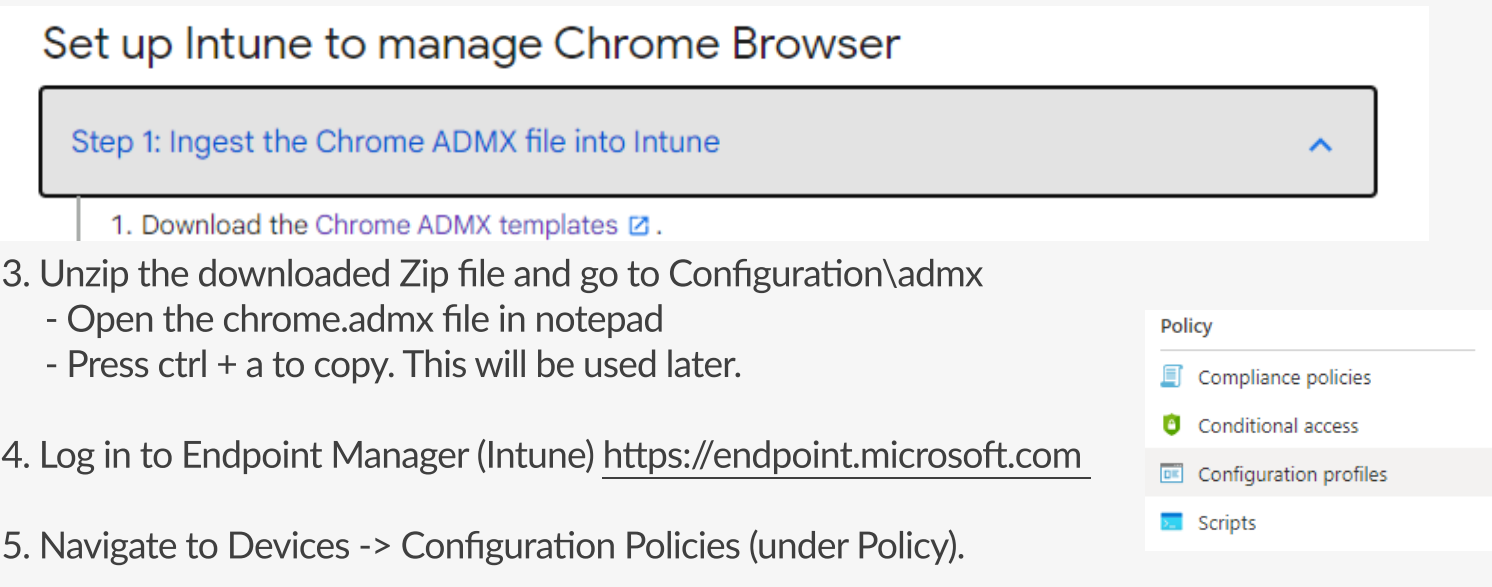

- 6. Create profile -> Select platform -> Templates -> Custom -> Click "Create".
- 7. Click "Add" and fill out required settings as listed below, and press "Save":
- **Name:** Chrome ADMX Ingestion (Optional name)
- OMA-URI: ./Device/Vendor/MSFT/Policy/ConfigOperations/ADMXInstall/Chrome/Policy/ChromeAdmx
- **Data Type: String**
- Value: Insert content from chrome.admx in step 3.

#### 8. Make a new Custom Template by clicking "Add", and fill it the required settings as listed below.

- Name: Chrome ADMX Ingestion1 (Optional name)
- OMA-URI: ./Device/Vendor/MSFT/Policy/ConfigOperations/ADMXInstall/Chrome/Policy/ChromeAdmx
- **Data Type: String** 
	- Value: <enabled/> <data id="ExtensionInstallForcelistDesc"

value="1ficgojolbnidcdnadicfoldjhaecfmke;https://clients2.google.com/service/update2/crx"/>

9. Press "Save" -> assignments and choose deployment method. Go to "Review + Create".

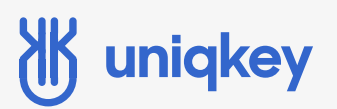

#### Deploy Extension in Edge

To deploy in Edge all you need to do is configure create a configuration policy with Uniqkey's extension ID.

1. Create a new profile -> Select platform -> Templates -> Administrative Templates. Give it a name and press "next".

2. Find the configuration profile "Control which extensions are installed silently". Its locaed in the Configuration settings/Microsoft Edge/Extensions.

3. Click "Enabled" and insert Uniqkey's extension ID > ohfplpkhmndicjnefgflpkogjpjfmfni <

4. Click "Ok" and forward to the Assignments tab. Choose groups, users or devices.

5. Review settings and click "Create". Keep in mind it will take a while for Intune to deploy.

# uniqkey

#### Deploy Extension in Firefox

Before deploying the extension in Firefox you must first have ready the neccessary ADMX files, you will also need download the extension ID through a url an configure a force installation.

1. Copy the content from the following link:

policy-templates/firefox.admx at master · mozilla/policy-templates · GitHub

#### 2. Choose Windows -> Firefox ADMX -> copy content.

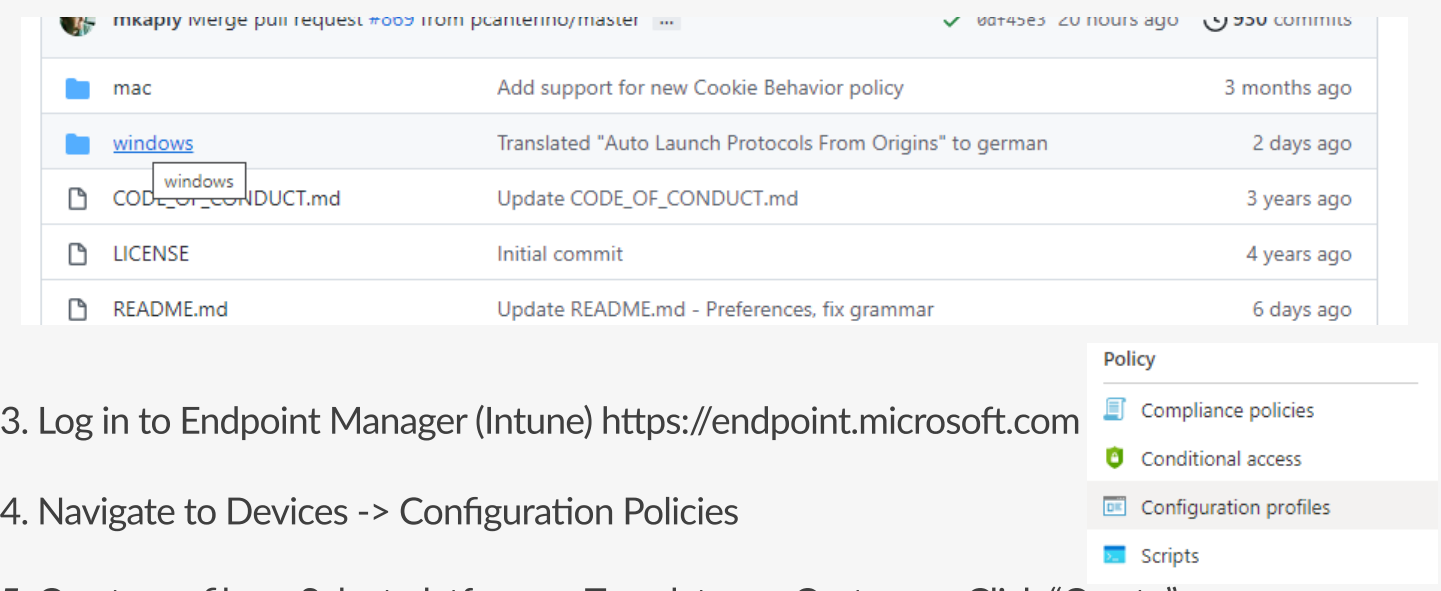

- 5. Create profile -> Select platform -> Templates -> Custom -> Click "Create".
- 6. Click "Add" and fill out required settings as listed below, and press "Save":
- Name: Firefox ADMX
- OMA-URI: ./Device/Vendor/MSFT/Policy/ConfigOperations/ADMXInstall/Firefox/Policy/FirefoxAdmx
- **Data Type: String**
- Value: Content from Step 2

7. Make a new Custom Template by clicking "Add", and fill it the required settings as listed below.

- Name: Extension Install
- OMA-URI: ./Device/Vendor/MSFT/Policy/Config/Firefox~Policy~firefox~Extensions/Extensions\_Install
- Data Type: String
	- Value: <enabled/>

<data id="Extensions" value="1&#xF000;https://addons.mozilla.org/firefox/downloads/file/3858948/ uniqkey secure password manager-2.6.3-fx.xpi/"/>

8. Press "Save" -> assignments and choose deployment method. Go to "Review + Create".

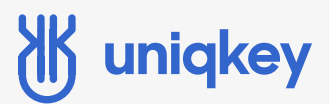

### Thank you

If you or your employees have any kind of difficulties using Uniqkey, our support team is always ready to help. You can contact us at uniqkey.eu/kontakt or at support@uniqkey.eu.

If you want to call us, you can do so at 71 96 99 67.

Best regards, **Uniqkey**